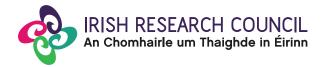

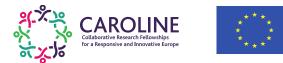

# IRISH RESEARCH COUNCIL COLLABORATIVE RESEARCH FELLOWSHIPS FOR A RESPONSIVE AND INNOVATIVE EUROPE 'CAROLINE' – CO-FUNDED BY MARIE SKŁODOWSKA-CURIE ACTIONS

2019

# **Guide for Secondment Mentors**

## The deadline for submitting your secondment mentor form is exactly:

## 16:00 (Irish time), 13th September 2018

The Council will only accept forms submitted to the Online Application System (OLS), as explained below. Please do not send emails or hard copies of your secondment mentor form.

Please read the Terms and Conditions of the scheme available <u>on our website</u> and this document carefully prior to completing the form.

#### DATA COLLECTION AND DATA PROTECTION

The data that you enter into the mentor form will be accessible to authorised staff of the Council and to international evaluators assigned to the relevant funding application. Only you and the authorised Council staff will have access to sensitive personal details kept in your user profile in the online system, such as your date of birth (if provided) or sex.

The Council requires that evaluators accept our data protection and confidentiality policy before they are granted access to applications and related forms. Please be aware that some of the international evaluators are located in countries outside of European Union.

Applicants are required to liaise with their proposed mentors and referees before adding them to an application. If an applicant assigns a mentor or a referee to their application without their consent and they subsequently object to being associated with an application and raise this with the Council, the Council will remove that mentor/referee from the concerned application and will notify the applicant. This option is described in the automated email notification sent by the online system to mentors and referees after an applicant adds their details to an application. Should it happen that you are associated with an application without your consent and you wish to avail of this option, please email cofund@research.ie .

Please read carefully the data collection notice available in the online system and on the Council's website.

#### Before you start completing your form

Before you start, please ensure you are using the correct browser. The OLS can only be guaranteed to be fully operational on the following browsers:

- Internet Explorer: two most recent versions
- Firefox download: two most recent versions\*
- Google Chrome download: two most recent versions\*
- Safari download: two most recent versions\*

\*Firefox, Google Chrome and Safari support applies to the two most recent versions published by the manufacturer excluding beta releases. Also, please ensure your JavaScript is both turned on and up to date.

It is advised to add the <u>ircapps@research.ie</u> email address to your contacts/address book. You may also need to check with your IT department to ensure there is no issue with your organisation's internal firewall.

Once an applicant adds you to their application as a secondment mentor, you will receive an email containing your username (your email address) and password, and a link to the login page: <u>https://irishresearch.smartsimple.ie</u>

You can access your form as many times as you wish before you submit it. Make sure to save the information you have entered using the '**Save Draft**' button at the bottom of the form each time. Please do not use the "back" button in your browser and do not click to another tab or desktop until information has been saved, as you may lose information.

Once you submit your form, it will not be possible to make any amendments.

The applicant will not have visibility of any information you have entered into your form at any stage.

#### Logging on to the system

The online application system (OLS) can be accessed from the Council's webpage or directly at <u>https://irishresearch.smartsimple.ie</u>

Log on to the OLS using the email address with which you were registered as a secondment mentor in the OLS, and with your OLS password. If you have mislaid your password, click on '**Forgot password?**'. A system-generated password will be forwarded to your email address. If you do not receive this automated email, please check your spam folder. Please note that it can take up to fifteen minutes for this automated email to be generated.

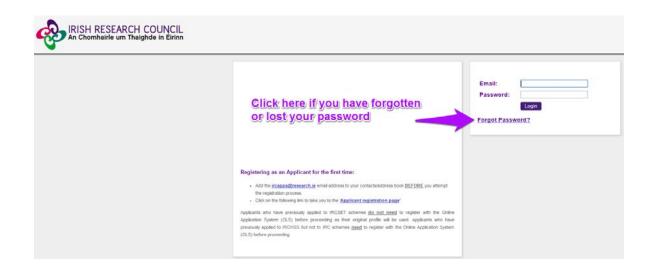

You will have read-only access to relevant applications in the OLS. To view an application, click on "My Assigned Applications" icon on the home page:

The following screen will appear:

| RESEARCH COUNCIL<br>mhairle um Thaighde in Éirinn |                         |                                    | Welcome: Test Secondment                     |
|---------------------------------------------------|-------------------------|------------------------------------|----------------------------------------------|
| cations                                           |                         |                                    |                                              |
| Project Type                                      | Project Title           | Role Name                          |                                              |
| CAROLINE Fellowship                               | Fariha testing CAROLINE | Secondment Mentor                  | Print (PDF)                                  |
|                                                   | eations<br>Project Type | eations Project Type Project Title | eations Project Type Project Title Role Name |

Click on the 'Print (PDF)' button beside the relevant application to view it.

#### Completing your form

To access your secondment mentor form, click on the "Secondment Mentor Assigned Applications" icon on the home page.

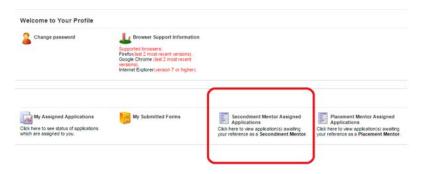

This will bring you to the following screen where you can complete your secondment mentor form by clicking the '**Edit**' button.

| RISH F<br>An Chomi | RESEARCH COUNCIL    |                 |                         | Welcome: Test Secondmen<br>Home   Profile   Recent |
|--------------------|---------------------|-----------------|-------------------------|----------------------------------------------------|
| CAROLINE Secondm   | nent Mentor Forms   |                 |                         |                                                    |
| Project ID         | Project Type        | Applicant       | Project Title           |                                                    |
| CLNE/2017/166      | CAROLINE Fellowship | Fake Applicant3 | Fariha testing CAROLINE | Edit                                               |

On clicking 'Edit', the secondment mentor form will open in edit mode.

The form consists of a number of sections and fields.

For the ease of navigation within the form, the content of sections can be collapsed and expanded using the '-' and '+' sign.

| A | Activity - Secondment Mentor Form |                                  |                         |  |
|---|-----------------------------------|----------------------------------|-------------------------|--|
|   |                                   |                                  |                         |  |
|   |                                   | Print Preview:                   | View Form               |  |
|   |                                   | * Form in Irish?:                | Ves                     |  |
|   |                                   | English Translation:             | Lookup                  |  |
|   |                                   | Applicant Details                |                         |  |
|   |                                   | Applicant Name:                  | Fake Applicant3         |  |
|   |                                   | Project ID:                      | CLNE/2017/166           |  |
|   |                                   | Project Title:                   | Fariha testing CAROLINE |  |
|   |                                   | Irish Home Host<br>Organisation: | Test University         |  |
|   |                                   |                                  |                         |  |
|   | +                                 | Secondment Partner               | Details                 |  |
|   |                                   |                                  |                         |  |
|   | +                                 | Secondment Mentor                | Details                 |  |

On the top part of the form, please indicate whether the form will be completed in Irish. If you wish to complete the form in Irish, you may also upload your own English language translation (in PDF only) of the form using the "**Lookup**" button in the same section. Please note that should an English language translation not be provided, the Council will furnish a translation to the International Assessment Board.

To view or print the form, click on "**View Form**" at the top of the form as highlighted above.

Information in the "Applicant Details" section and some of the fields in the "Secondment Partner Details" section will be pre-populated.

Fill in the required fields that follow on the form.

Make sure you save your form as you populate individual fields by clicking on "Save Draft" as highlighted below.

| Declaration                                                                                                    |
|----------------------------------------------------------------------------------------------------|
| * I hereby declare that I have read and accept the Secondment Mentor requirements for this scheme as set out in the associated Terms and Condit WEBSITE:                                                                                                    |
| I Agree                                                                                                    |
| * Do you agree to mentor the applicant and host him/her for the duration of the secondment as proposed in the application should the applicant be                                                                                                    |
| ● Yes<br>● No                                                                                                    |
| * An agreement relating to various aspects of the fellowship, including but not limited to conditions of the fellow's secondment, confidentiality, intell<br>or will be agreed with the participating Irish Home Host Organisation and a copy of the agreement will be made available to the Irish Research Co |
| I Agree                                                                                                    |
| * I confirm that the information supplied in this Secondment Mentor form is correct                                                                                                    |
| I Agree                                                                                                    |
|                                                                                                    |
| $\overline{}$                                                                                                    |
| Save Draft Submit                                                                                                    |
|                                                                                                    |

#### Submitting your form

When your form is fully completed and you wish to submit it, click on "Submit" at the bottom of the form.

# Once you submit your form, no changes can be made; please ensure you are satisfied with all of the content of the form before you click 'Submit'.

You must click '**Submit**' in order for the application to proceed to the next stage of the application process.

The following message will appear:

| ← → C                                                                   | 1     |                                                                                                    |        |      |      |
|-------------------------------------------------------------------------|-------|----------------------------------------------------------------------------------------------------|--------|------|------|
| 🏭 Apps 🔺 Bookmarks 🛛 Suggested Sites 🗀 AV bookmark                      |       | irishresearch.smartsimple.ie says:                                                                                                | ×      | Ľ    | NU   |
| IRISH RESEARCH COUNCIL<br>An Chomhairle um Thaighde in Éirinn           |       | No further changes can be made once the form is<br>submitted. Do you wish to proceed to submit the<br>Secondment Mentor Form now? |        |      |      |
| Activity - Secondment Mentor Form                                       |       | <b>OK</b> Cancel                                                                                                    |        |      |      |
|                                                                         |       |                                                                                                    |        |      |      |
| This scheme has received funding from the European Union's Horizon 2020 | resea | arch and innovation programme under the Marie Sklodowska-Curie grant a                                                            | igreer | ment | No 7 |
| Print Preview: View Form                                                |       |                                                                                                    |        |      |      |
| * <u>Form in Irish?</u> : ○ Yes<br>● No                                 |       |                                                                                                    |        |      |      |

Click '**OK**'. When you have done this, the form will be saved and will be submitted to the online system. An on-screen confirmation will be provided:

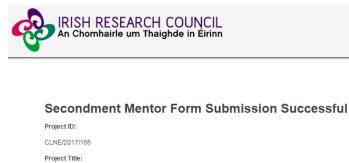

\_\_\_\_\_

Fariha testing CAROLINE

The OLS will also generate an email confirmation.

The form cannot be amended once it has been submitted. You will have read-only access to your form from the home page by clicking on the "**My Submitted Forms**" icon.

| Change password          | Browser Support Information<br>Supported browsers:<br>Firefox(last 2 most recent versions),<br>Google Chrome (last 2 most recent<br>versions),<br>Internet Explorer(version 7 or higher). |                            |                                           |
|--------------------------|----------------------------------------------------------------------------------------------------|----------------------------|-------------------------------------------|
| My Assigned Applications | My Submitted Forms                                                                                                    | Secondment Mentor Assigned | Placement Mentor Assigned<br>Applications |

#### Addressing technical issues

- If you experience any technical problems, please clear the cache in your browser and continue. Please contact <u>caroline@research.ie</u> should your problem persist. with details of the issues encountered. Please include the relevant project ID, information about the browser you are using (name and version), and a detailed description of the issue encountered, including screenshot(s) and any error messages as relevant.
- Technical issues need to be reported to the Council as soon as they are encountered.
- The OLS will stop accepting secondment mentor forms exactly at 16:00 (GMT) on 13<sup>th</sup> September 2018. If your secondment mentor form is not received by this deadline, the concerned fellowship application will be incomplete and consequently deemed ineligible for funding.